# **Fiscal Year-End Deadlines and Procedures July 2023**

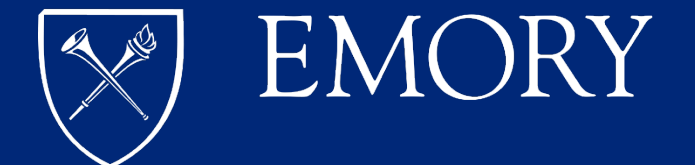

### **Today's Session:**

- Year-end Overview
- General Ledger
- Accounts Payable
- Deposits and Receipts

### **Website Additions:**

- Grants
- Suspense
- Budgets
- Questions

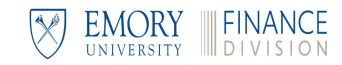

# **Year-End Process**

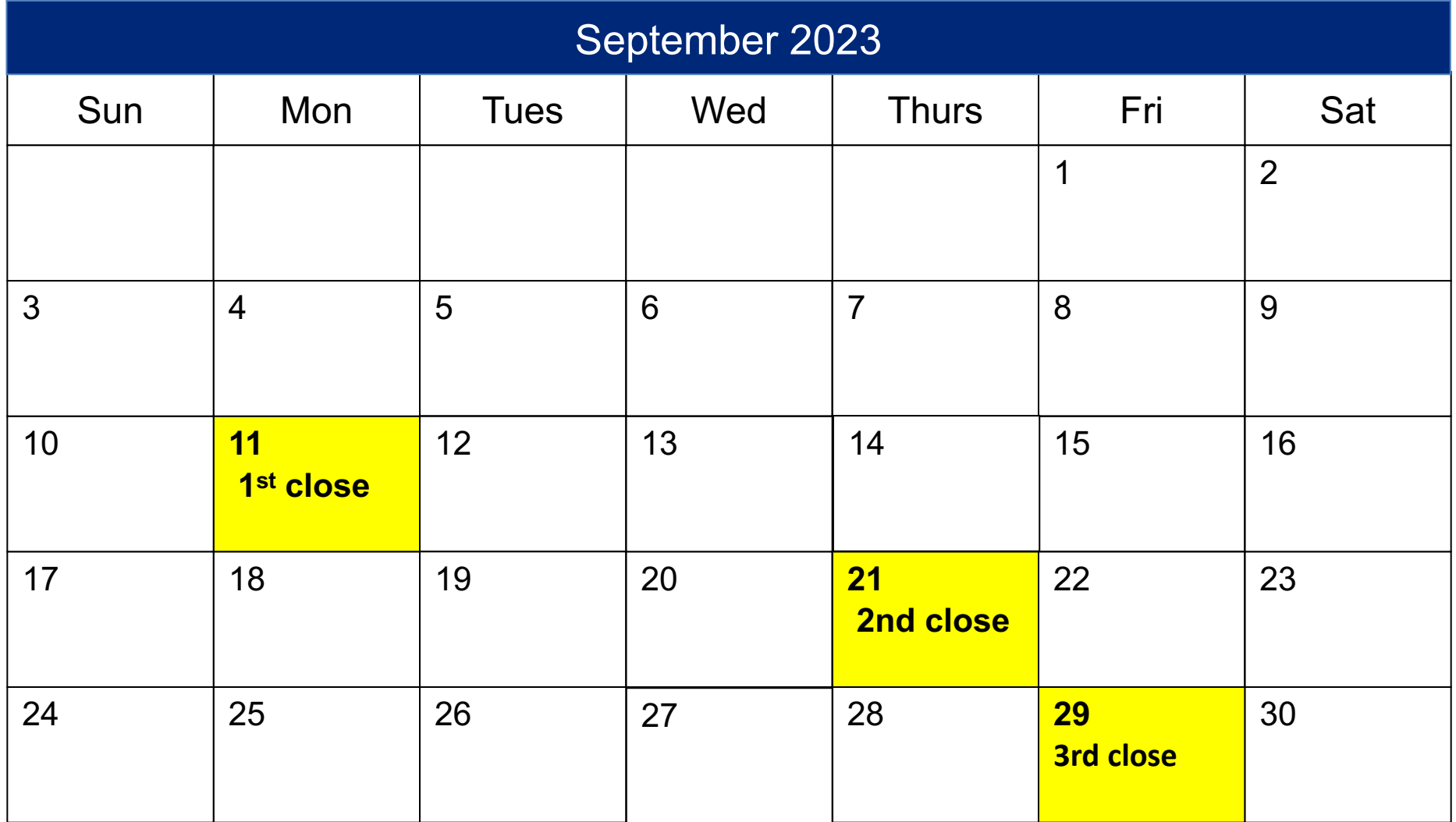

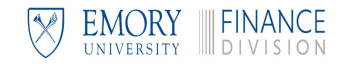

### **Year-End Resources**

The following information will be on the Finance website and sent to you in a modifiable format:

- $\checkmark$  This Presentation
- $\checkmark$  Schedule
- $\checkmark$  Year-end Checklist
- $\checkmark$  Contact List

Please follow guidelines from your unit's Chief Business Officer, as internal deadlines could be earlier than those stated in this presentation.

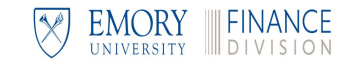

Fiscal Year-End Deadlines and Procedures

# **GENERAL LEDGER**

# **General Ledger**

- $\checkmark$  FY23 ChartField Requests
- $\checkmark$  Journal Entries
- $\checkmark$  Recurring Journal Entries
- $\checkmark$  Expense and Revenue Accruals

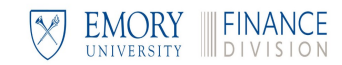

## **Journal Entries and SpeedTypes – Year-End Process**

#### **Year-End Journal Entry Tasks and Deadlines**

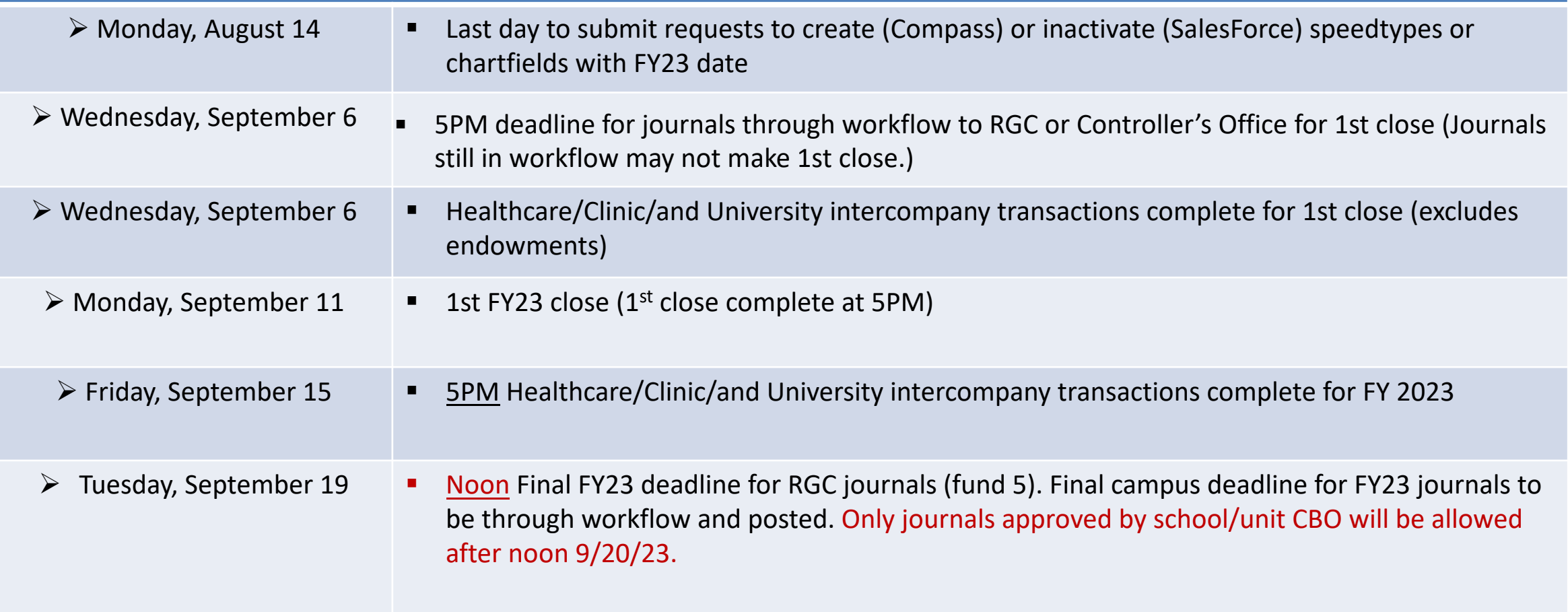

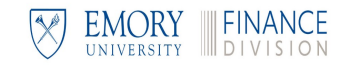

# **Journal Entries and SpeedTypes – Year-End Process (continued)**

#### **Year-End Journal Entry Tasks and Deadlines**

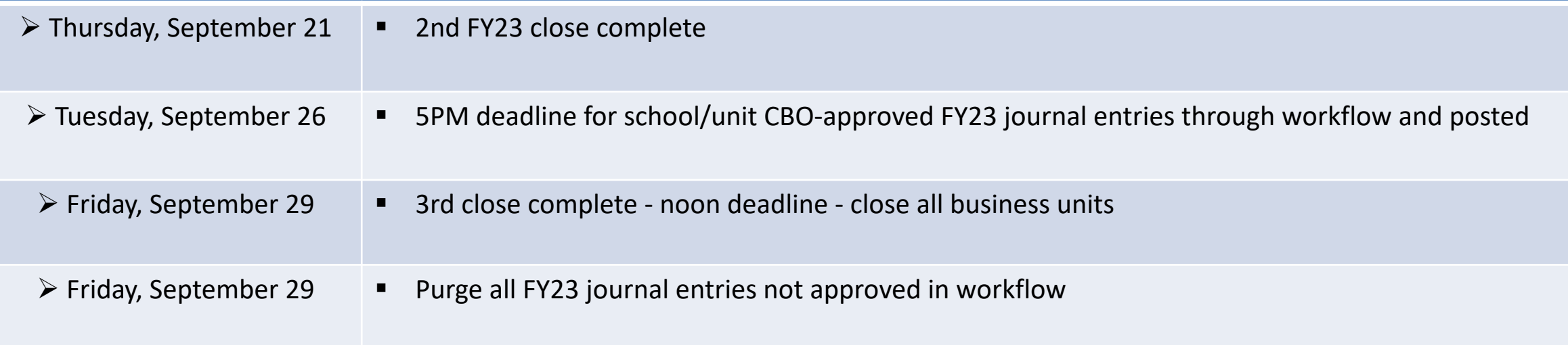

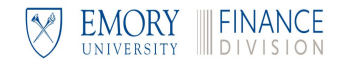

# **Journal Entries**

**Journal date for JEs created after 8/31/23**

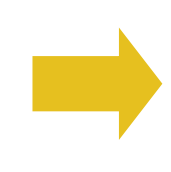

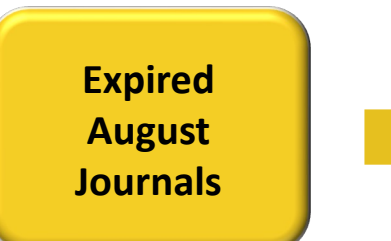

- § When you create a journal entry, the journal date defaults to the current date.
- Accept the default for journals to be posted in FY24.
	- § Change the date to 8/31/23 for journals to be posted in FY23
- Beginning 9/28/23, all journals must have FY24 date

- You are able to view journals that need to be approved and/or pending journals by OU or department from queries within the GL WorkCenter.
	- § Navigate to: **Main Menu > General Ledger > GL WorkCenter > Reports/Queries Tab**
	- § Under **GL Queries,** run the queries named **JRNL Needing Approval** or **Pending Jrnls by OU or Dept.**

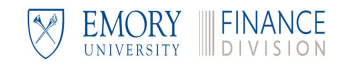

## **Journal Movers for FY23**

**To accrue a journal to the old year (FY23)**

- Create your Journal Mover as normal, and then
- § From the create journals page locate the **\*Accounting** date field

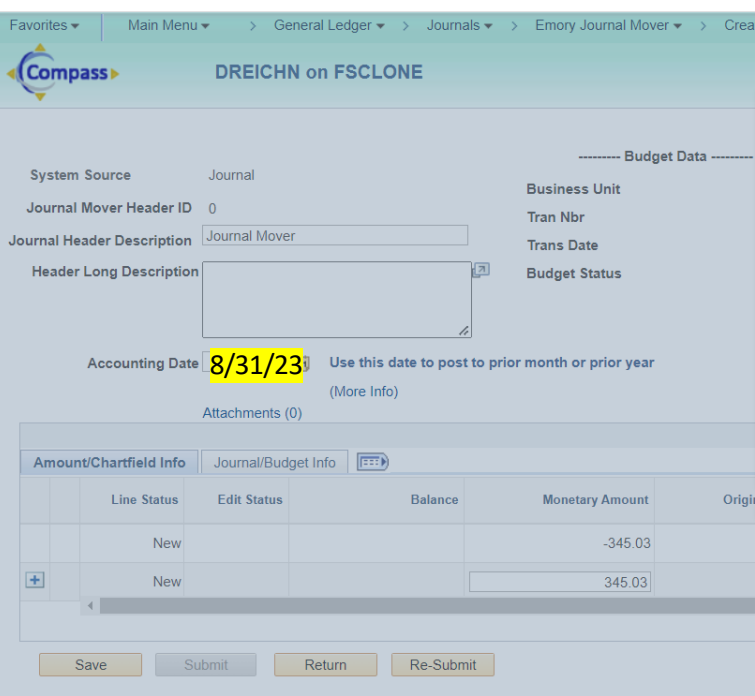

- § To post the Journal Mover in August, change the date to **08/31/23** and click **Save**
- Continue to process your Journal Mover as normal

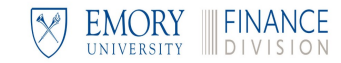

# **Journal Entry Reminders**

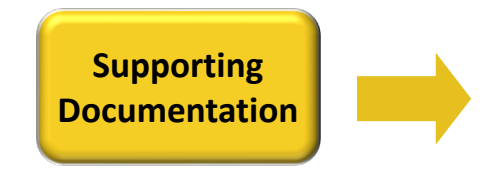

For auditing purposes, all journal entries must have supporting documentation attached. DO NOT INCLUDE: Personally identifiable data (PID) including protected health information (PHI) and salary.

**Reporting Tip:** Use a meaningful line description to improve report results.

**Exception:** Documentation is not required if the journal header sufficiently explains the reason for the journal entry. For example, "To reverse journal XYZ, which was entered in error."

**Transfers Transfers** When crediting an account in the 9xxxx range, there must be an offsetting debit in the 9xxxx range.

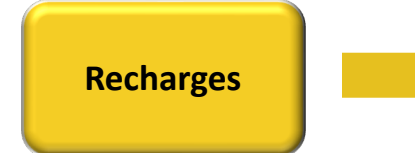

Recharges must have a debit and an offsetting credit. The account numbers for both the debit and the credit should be in the 8xxxx recharge range.

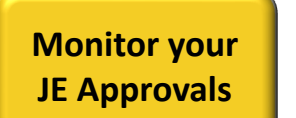

Run the journal inquiry to monitor the status of your journal entries:  **General Ledger > Review Financial Information > Journals**

Search for a specific journal ID or search for all JEs for your user ID.

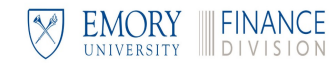

# **Recurring Journ[al Entries](mailto:debbie.long@emory.edu?subject=Recurring%20Journal%20Entries)**

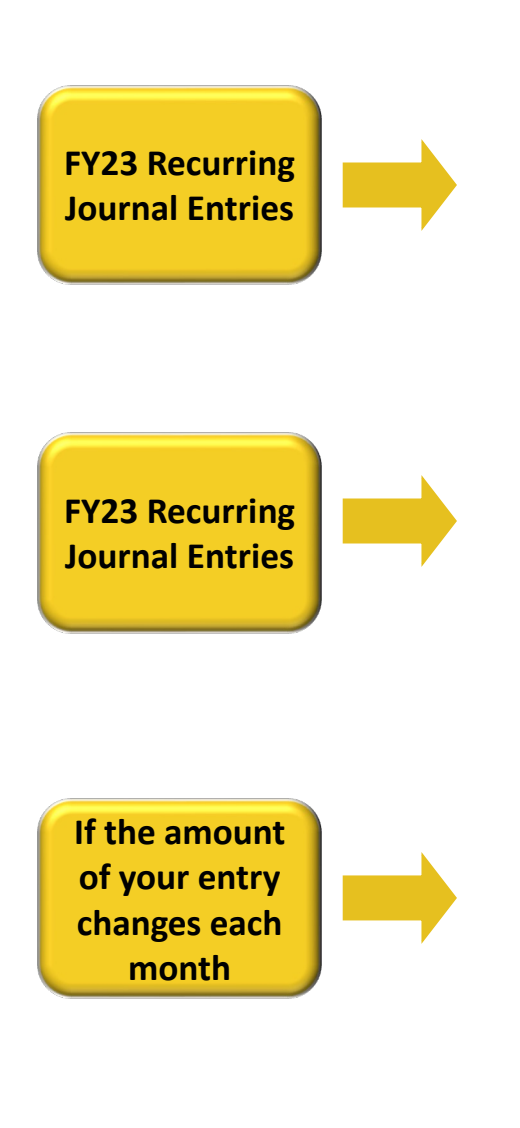

RJEs will run in Compass "as-is" for the remainder of FY23 needs:

- **EXTERG** Ask EFS to stop the RJE. Then you can create the Augu
- Create a supplemental journal entry for August to adjust

Most RJEs currently in Compass will end on  $8/31/23$ . If you

In September, copy your August entry and make neces Process through workflow like a normal online journal **debbie.long@emory.edu** requesting journal XXX be set remainder of FY24.

EFS will not change the amount of your FY24 RJE once creates. monthly:

- Do not set up a RJE. Instead, copy the previous month
- Set up a RJE and create a supplemental journal entry e actual.

## **Journal Entries Across Operating Units**

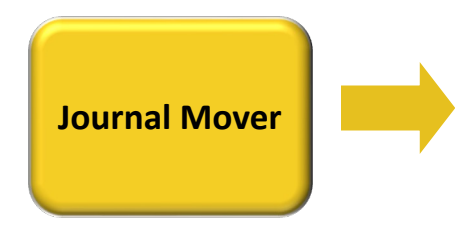

- The primary purpose for Journal Mover is to reclassify an existing expense transaction.
- Journal Mover should not be used to make year-end accruals as automatic reversal. (Capability is not available with Journal Mover.)
- Year-end deadlines for Journal Mover journals are the same as for regular journals.

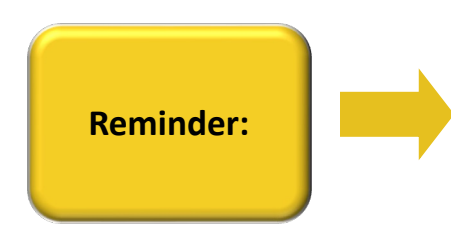

Journal entries usually take place within an operating unit. In scenarios where the journal entry crosses operating units, **it is important to use the ONL entry type if the other areas should approve the entry.** This notification is especially important at the end of the fiscal year.

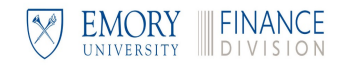

# Questions about Journal Mover?

Join an Ask The Expert session to see a demo of Journal Mover and g questions.

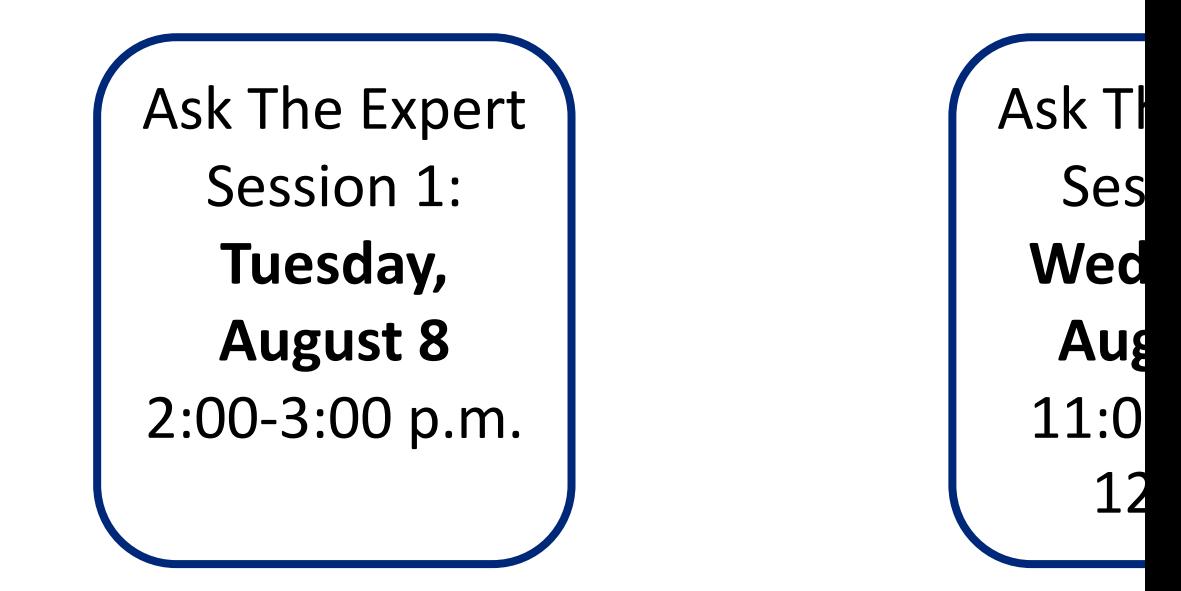

Mark your calendar now and look for Zoom links in year-end emails f year-end web page.

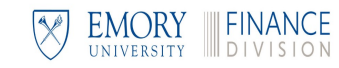

# **Resources & Support**

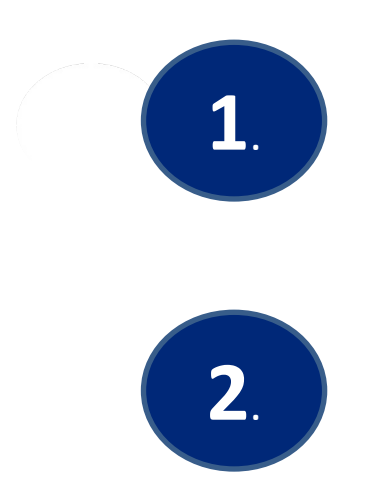

# **How do I Use GL Journal N**

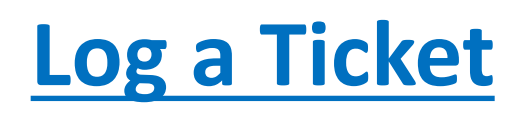

Fiscal Year-End Deadlines and Procedures

# **ACCOUNTS PAYABLE ACCRUALS**

### **Accounts Payable Accruals – Year-End Process**

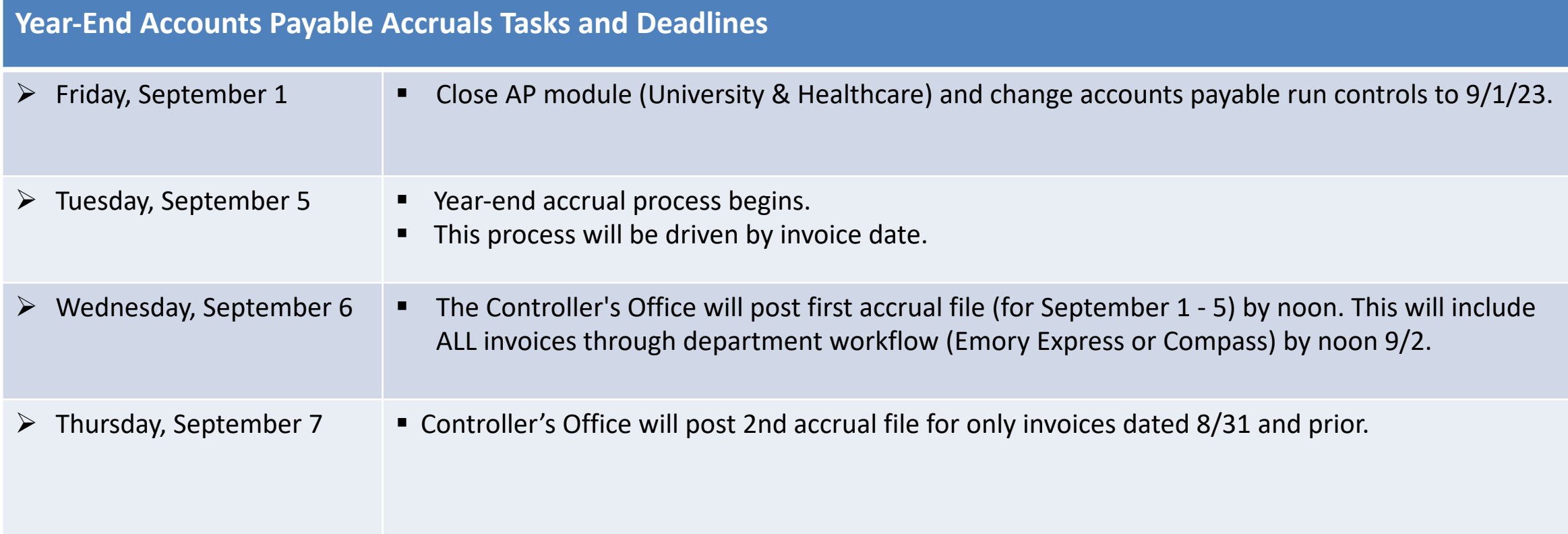

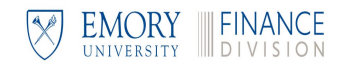

# **Accounts Payable Accruals – Year-End Process**

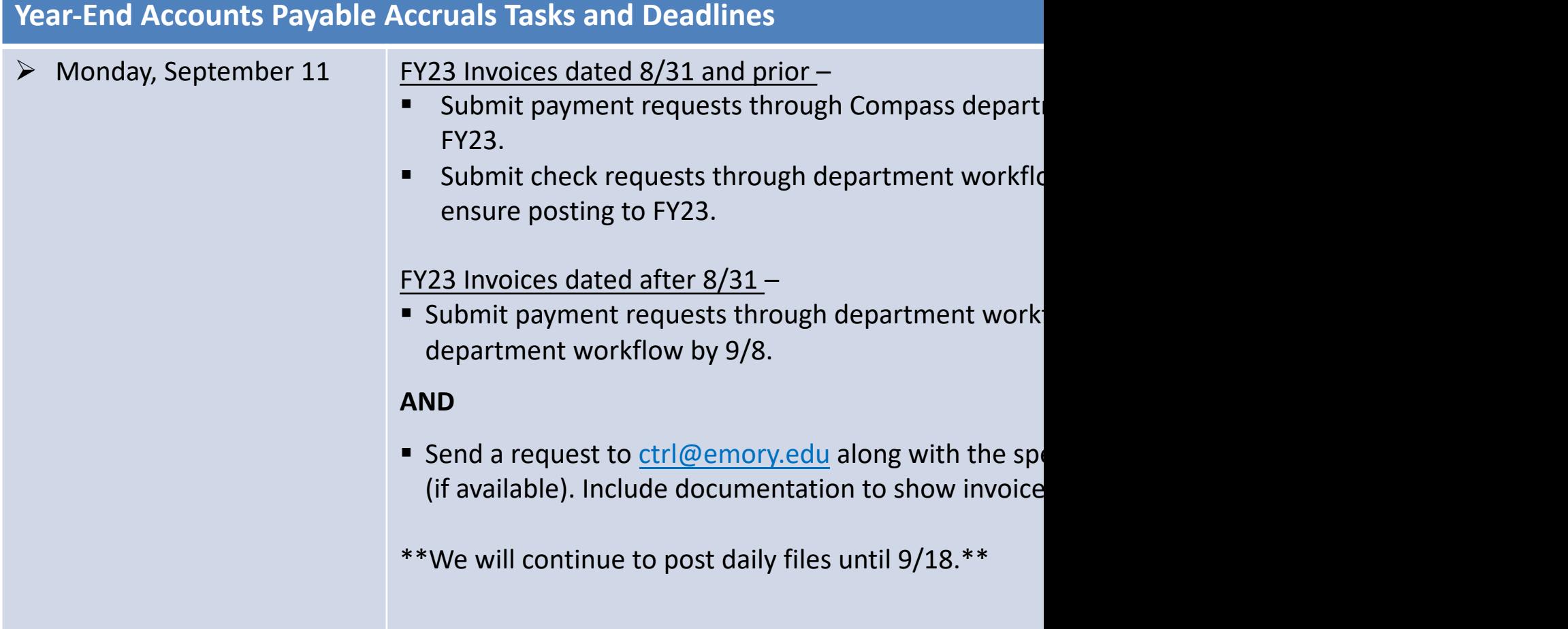

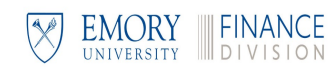

# **Accounts Payable Accruals – Year-End Process**

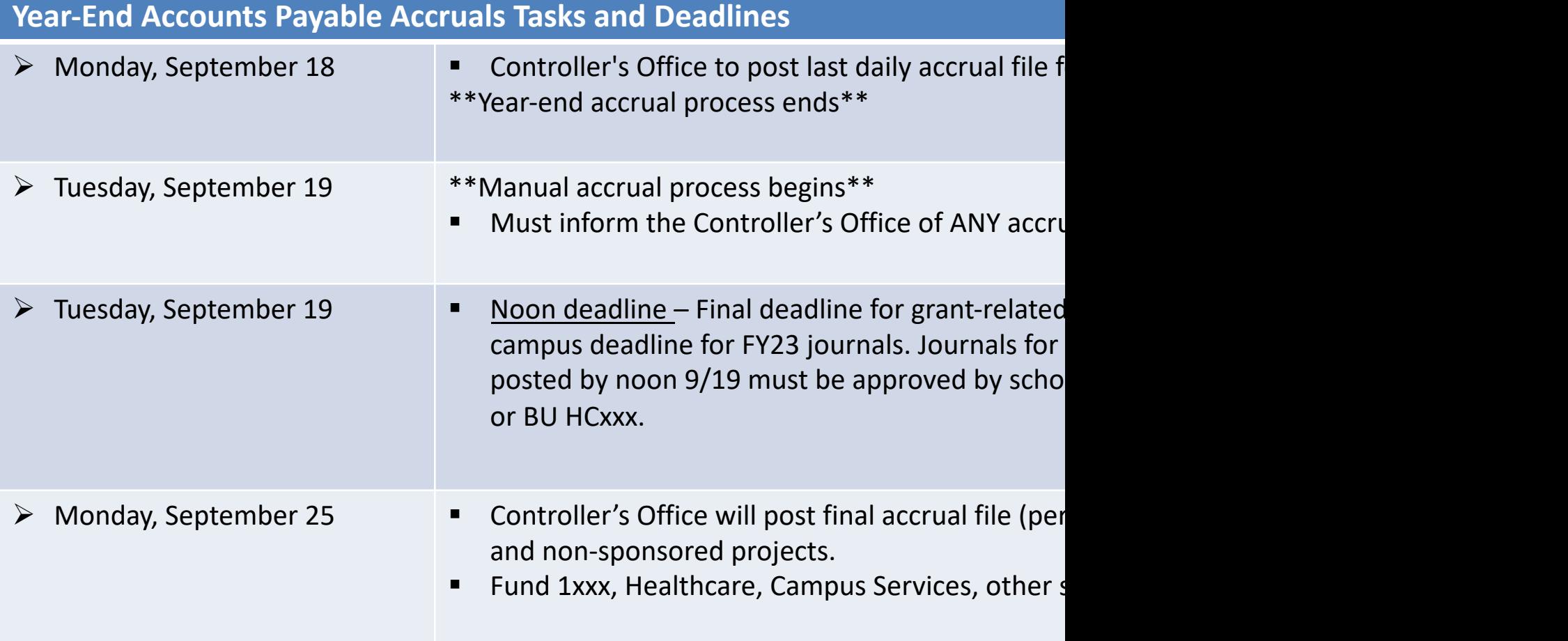

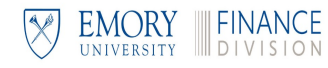

### **Accounts Pay[able Accr](mailto:ctrl@emory.edu)ual Process**

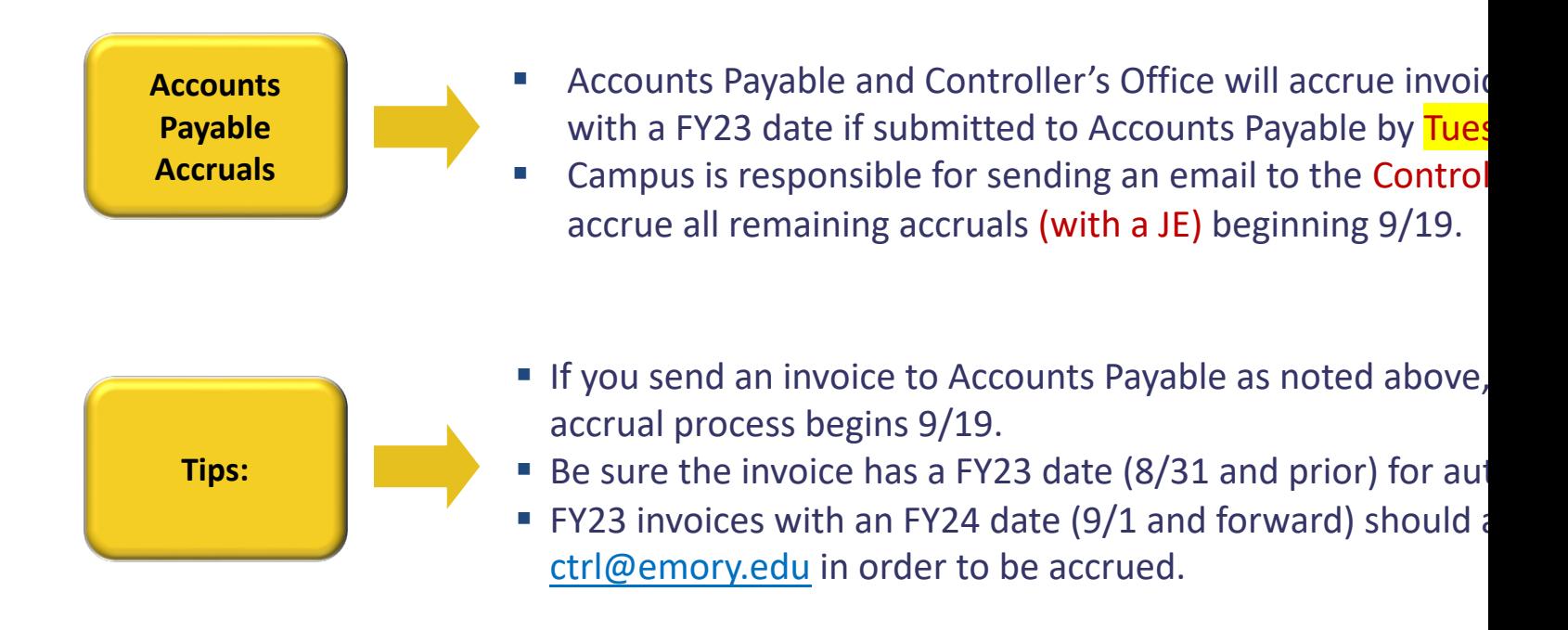

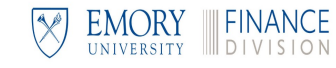

## **Manual Accrual Process**

**Manual Accrual Entry in Compass**

- § **Begins 9/19/23 in conjunction with the Controller's Office**
- Create a reversing journal entry
- Use the same speedtype for debit and credit
- To accrue an invoice
	- Debit your expense
	- Credit account 21030 (Accounts Payable Other Accrued Payables)
- To accrue revenue
	- Debit account 14350 (Other Current Receivables)
	- Credit your revenue account

**Creating a Reversing Entry**

- § On the journal header page, click the **Reversal: Do Not Generate Reversal** link
- § On the journal entry reversal page, select **Beginning of Next Period**, and then click **OK**.
- The link on the journal header page displays:

Reversal: Beginning of Next Period

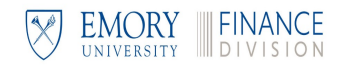

Fiscal Year-End Deadlines and Procedures

# **ACCOUNTS PAYABLE**

### **Accounts Payable**

- $\checkmark$  Payment Requests (Compass)
- $\checkmark$  Check Requests (Emory Express)
- $\checkmark$  Expense Reports
- $\checkmark$  P-Card Purchases

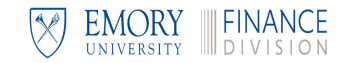

# **Accounts Payable – Year-End Process**

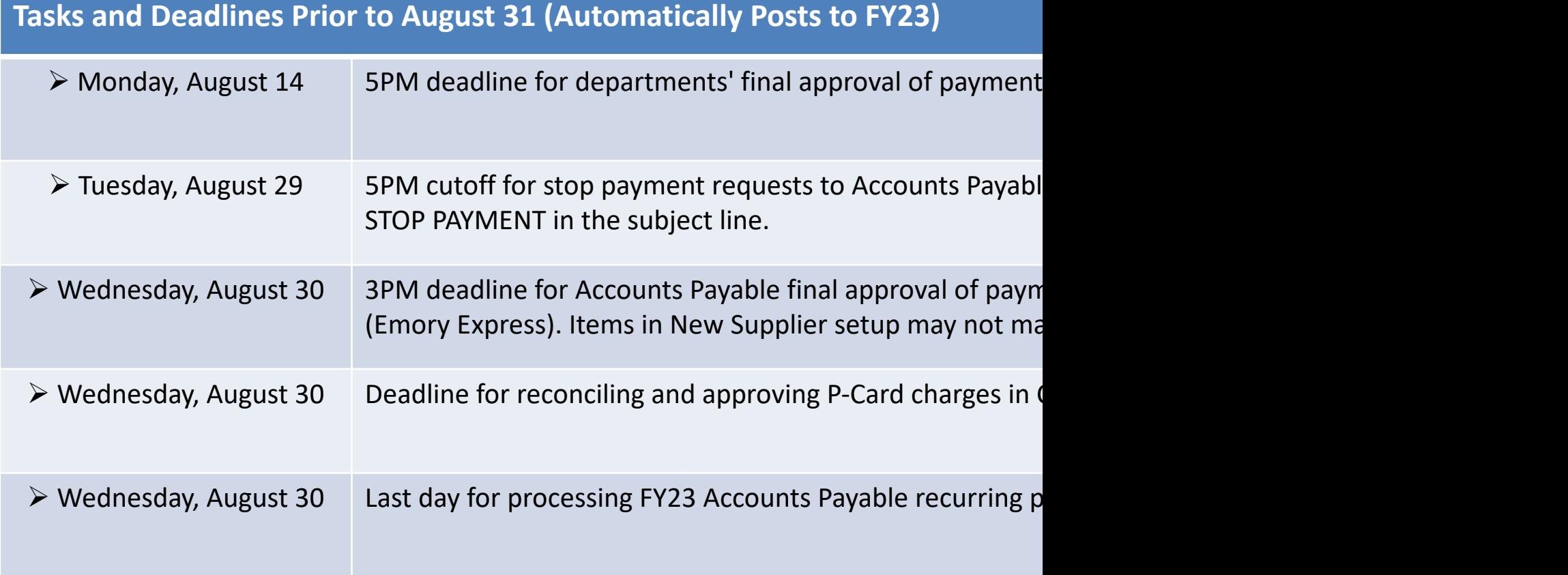

### **Accounts Payable – Year-End Process**

#### **Tasks and Deadlines Prior to August 31 (Automatically Posts to FY23)**

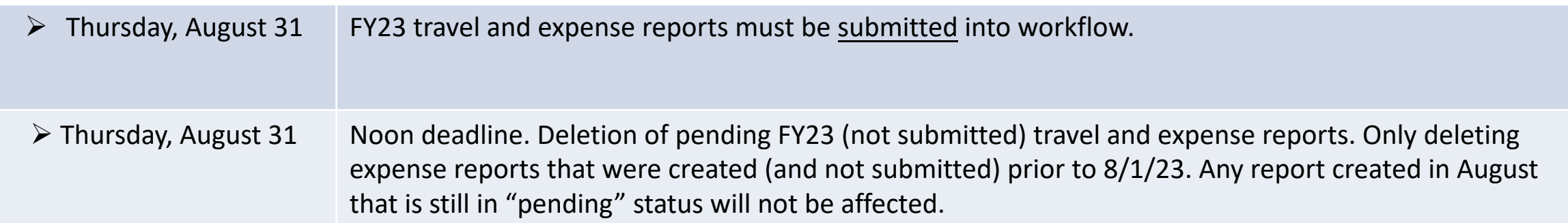

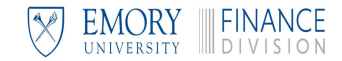

### **Accounts Payable – Year-End Process**

### **Tasks and Deadlines After August 31**  $\triangleright$  Monday, September 11 Deadline for check request items to be through workflow (department approval process complete) to be included in year-end accrual process for FY23.  $\triangleright$  Tuesday, September 12 Noon deadline for departments' final approval of travel and expense reports in workflow. Items not approved will be sent back to submitter (not deleted). Ø Tuesday, September 12 Final "send back" of all unapproved FY23 travel and expense reports. Reports still in workflow as of close of business will be given a FY24 accounting date and will post in September.  $\triangleright$  Tuesday, September 12 Deadline for Accounts Payable to mark received invoices dated 8/31 or prior in Emory Express as payable to be included in year-end accrual process for FY23.

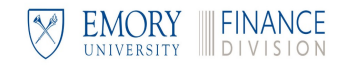

### **Payment Requests and Expense Reports**

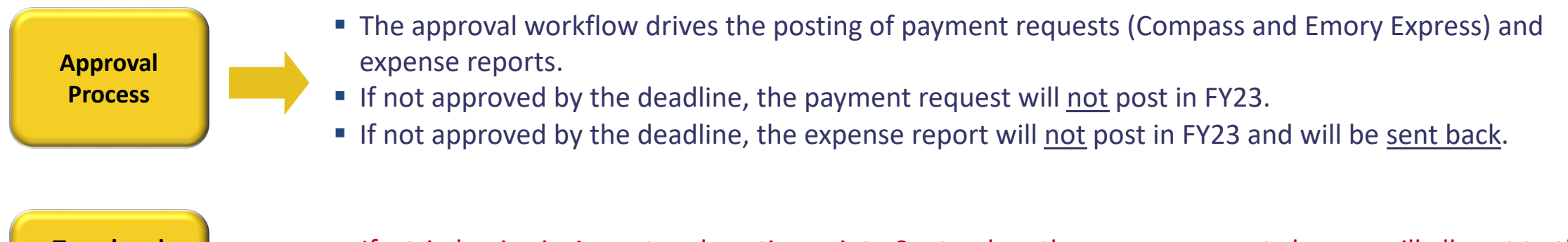

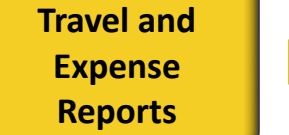

- § If a trip begins in August and continues into September, the expense report charges will all post to the month of the latest expense date listed on the report.
- § **Remaining unapproved FY23 expense reports will be sent back September 12, 2023.**

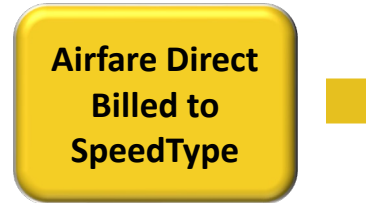

■ The last prepaid file for airfare will be uploaded and the vouchers created by 9/20/23 for any airfare booked that should be posted to FY23. All FY23 bookings must be completed via agencies by 8/31/23 to be included on 9/20/23 file. Check to see whether the airfare charges posted. If not, the charge must be accrued.

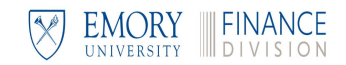

## **Clearing Accounts – Year-End Process**

#### **Year-End Clearing Accounts Tasks and Deadlines**

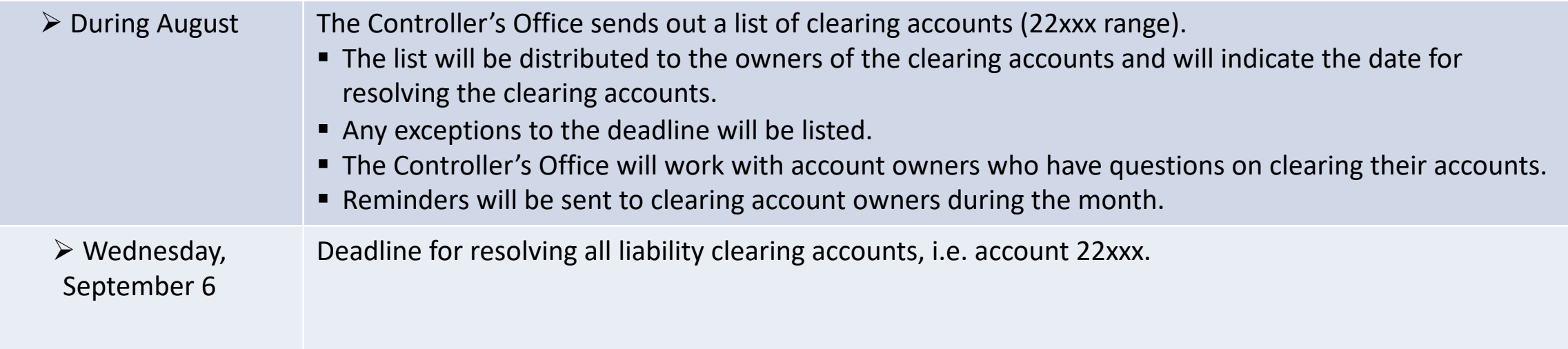

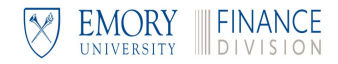

Fiscal Year-End Deadlines and Procedures

# **DEPOSITS AND RECEIPTS**

## **Deposits and Receipts**

- $\checkmark$  Cash Deposits for FY23
- $\checkmark$  Gift Processing for FY23
- $\checkmark$  Unclaimed Wires

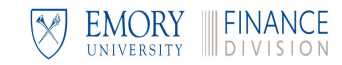

# **Accounts Receivable – Year-End Process**

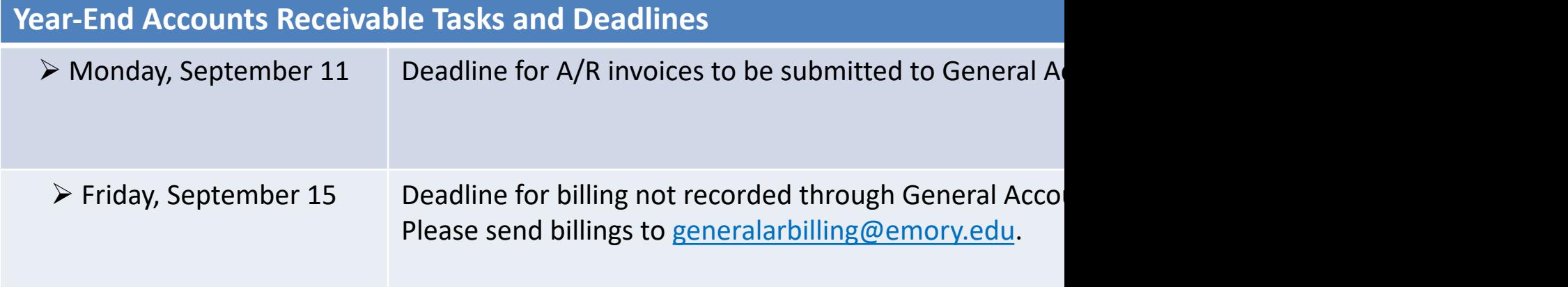

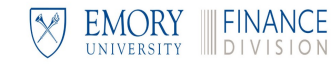

## **Cash and Gift Processing – Year-End Process**

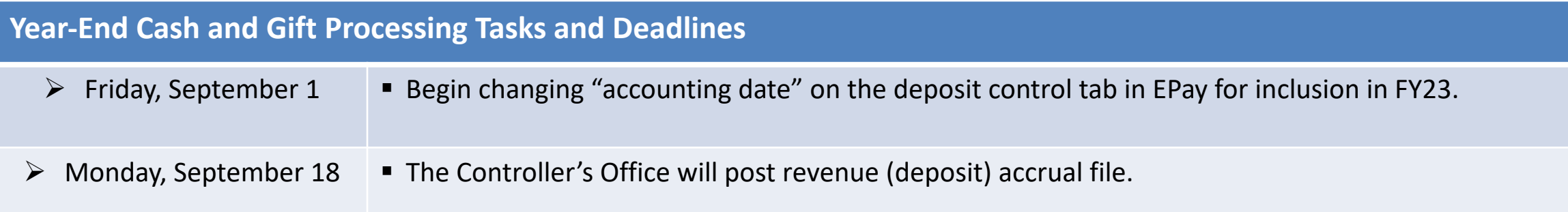

#### **All FY23 gift checks/cash should be delivered to the Gift Processing Office for appropriate processing.**

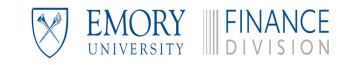

## **Accruing Deposits to FY23**

**To accrue a deposit to the old year (FY23)**

- Create your departmental deposit as normal, and then
- **From the accounting entries page, click the Deposit Control tab**
- § Locate the **\*Accounting** date field

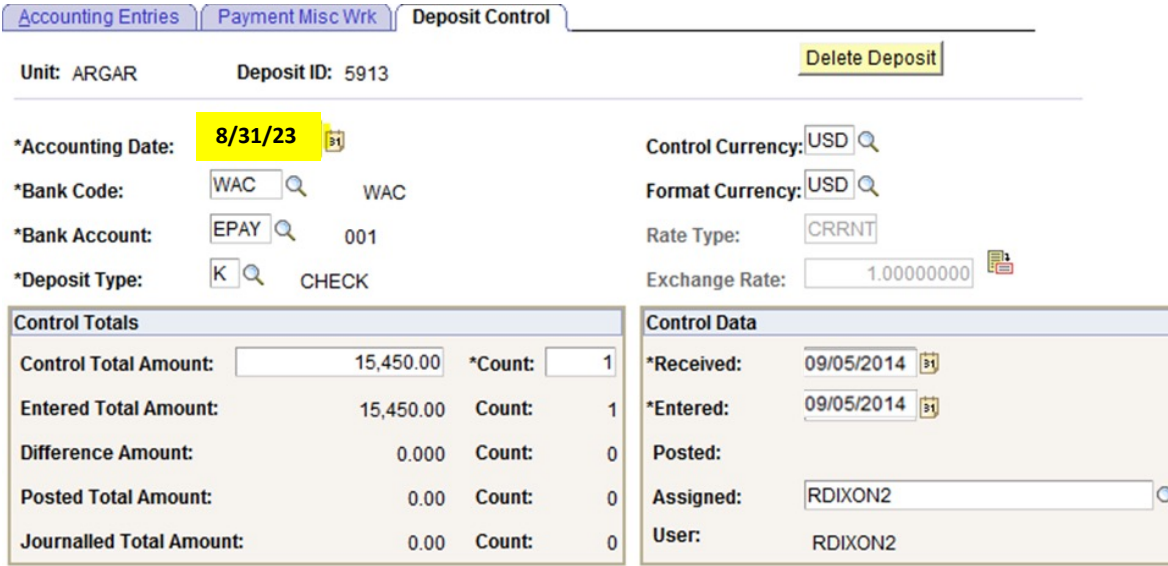

- § Change the date to **08/31/23** and click **Save**
- **Continue to process your EPay as normal**
- § The Controller's Office will identify all deposits with an **accounting date of 8/31/2023** (and an **entered date of 9/1/2023** and greater) and confirm they post to FY23.

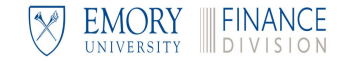

### **Wire Receipts – Year-End Process**

#### **Year-End Wire Receipts Tasks and Deadlines**

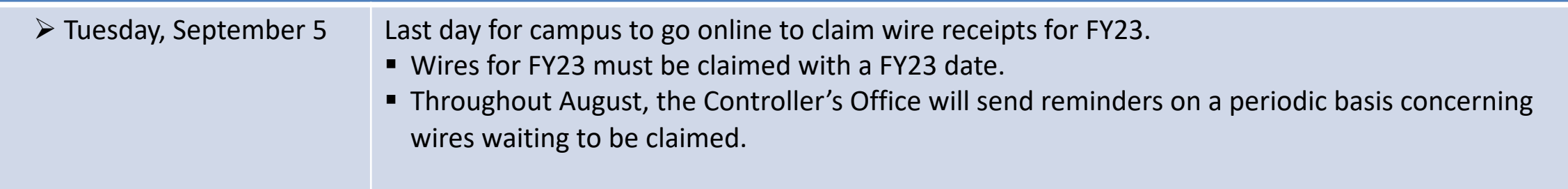

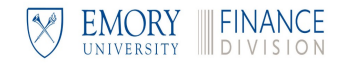

## **Wire Receipts and [Cash](mailto:cashmgt@emory.edu)**

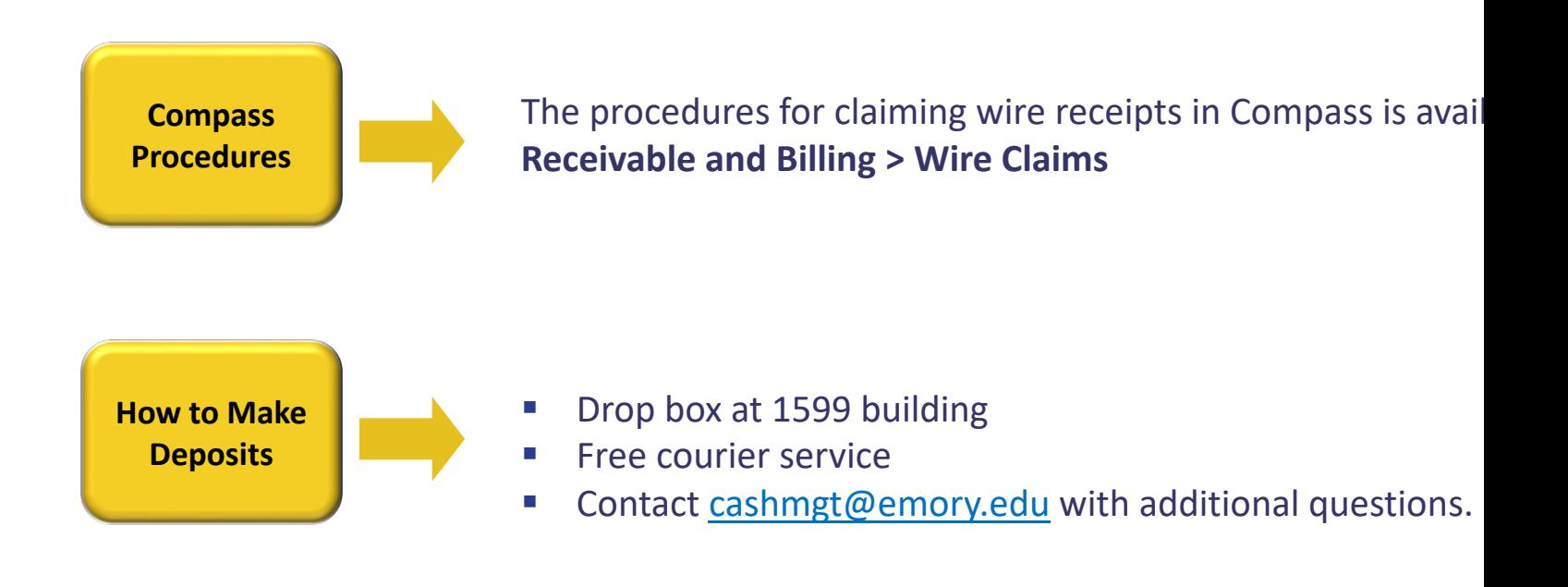

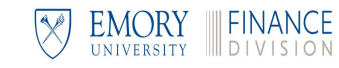

## **Wire Receipt Reminders**

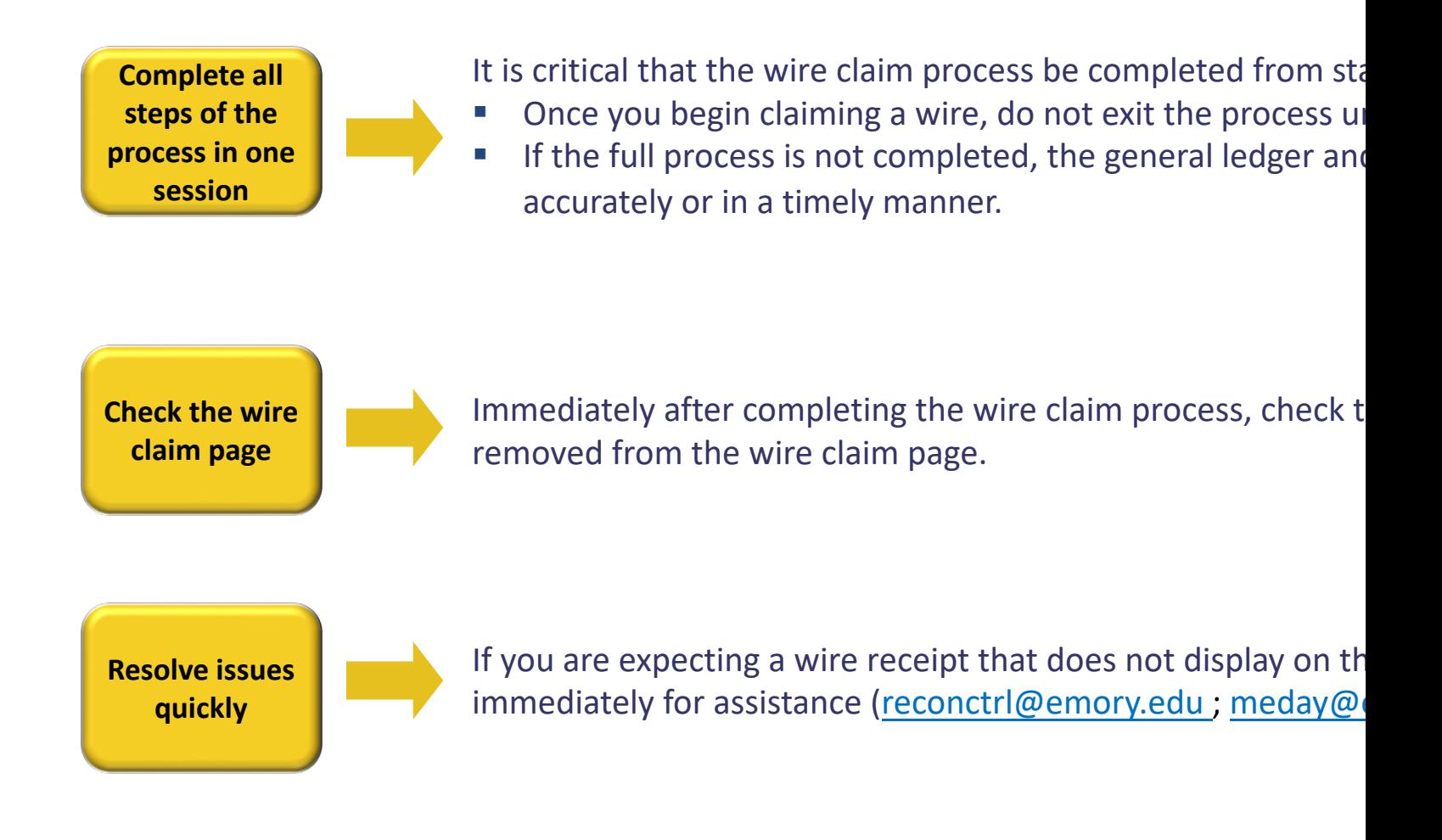

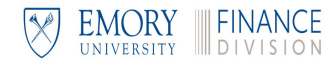

Fiscal Year-End Deadlines and Procedures

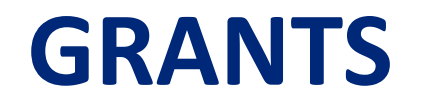

### **Grants**

- $\checkmark$  Retroactive Salary Transfers
- $\checkmark$  Grants Proposal/Award Deadlines

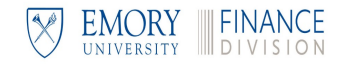

### **Grants – Year-End Process**

#### **Year-End Grants Tasks and Deadlines**

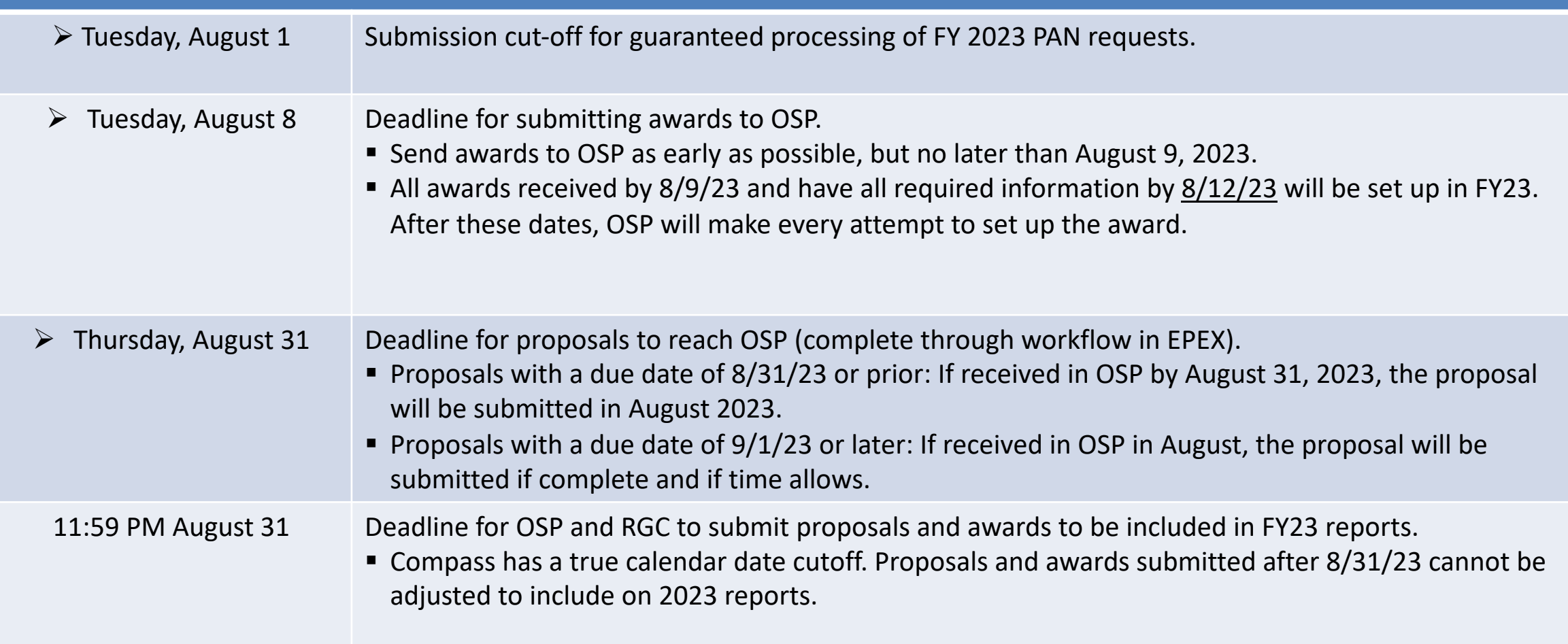

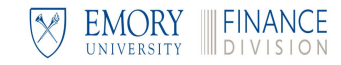

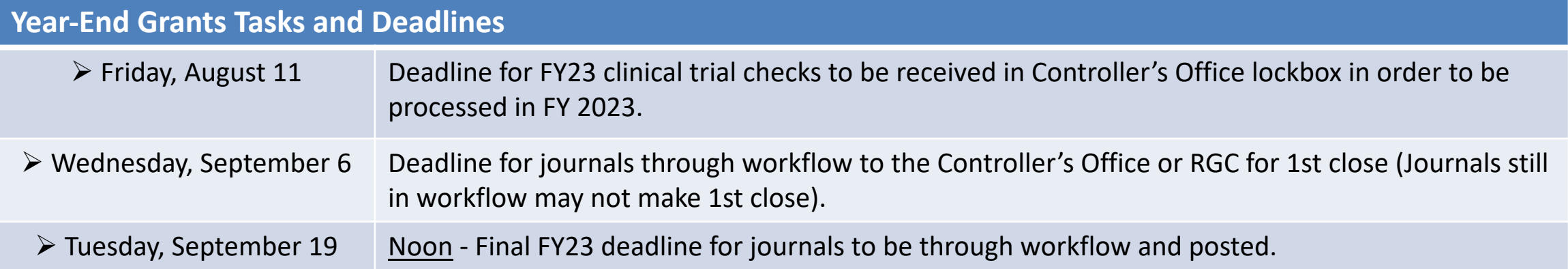

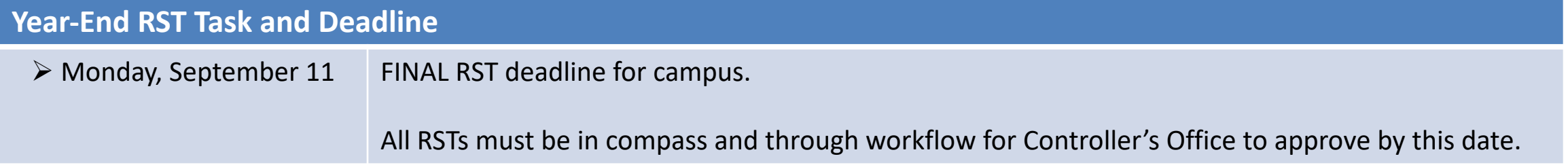

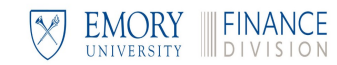

### **Grants Reminders**

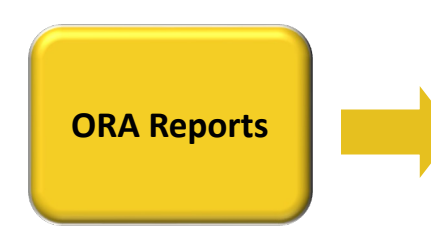

Compass Grants module uses a true cutoff by calendar date.

- § Whatever is processed by the due dates for proposals and awards will be included in the ORA reports for FY2023.
- § Compass no longer offers the ability to make adjustments after the calendar date of 8/31/23 for 2023 reports.

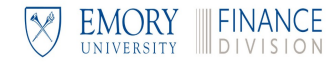

### **Suspense**

- $\checkmark$  Used to be Grants (UTBG)
- $\checkmark$  Partially Funded by Grants (PFBG)
- $\checkmark$  Account 16000
- $\checkmark$  Grants Dates Out-of-Bounds (GOOB)

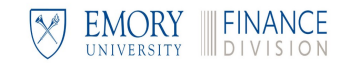

### **Suspense Clearing**

**What causes an item to be in suspense?**

Suspense items result from transactions that attempt to post s[peedtypes, projects, or](mailto:tljenkins@emory.edu) accounts.

Four types of suspense items:

- § **UTBG** (Used to be Grant)
- **PFBG** (Partially Funded by Grants)
- 16000 Suspense Accounts Payable and 3<sup>rd</sup> party feeder system
- **GOOB** (Grant Out of Bounds) 3<sup>rd</sup> party feeder systems
- $\blacksquare$  The same goal for all four types determining an active speedtype

**Clearing Suspense Items**

Clearing GOOB or account 16000 suspense items:

- Departments will receive a notification of a pending suspen
- Department processes a correcting journal entry with a valid the suspense items and then provides the journal ID for the tljenkins@emory.edu

Clearing UTBG and PFBG suspense items:

• Department prepares RST or journal entry to move the exp

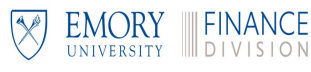

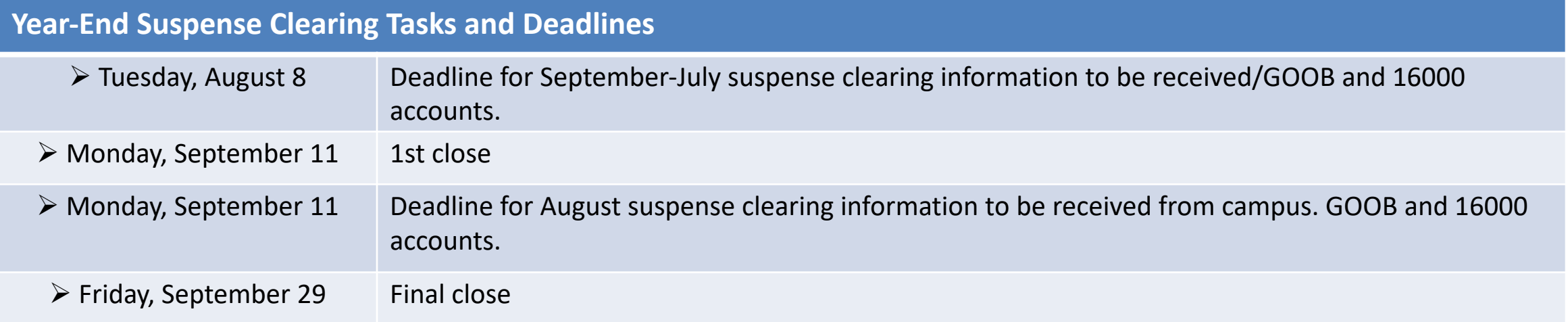

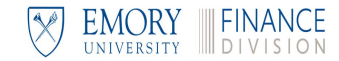

Fiscal Year-End Deadlines and Procedures

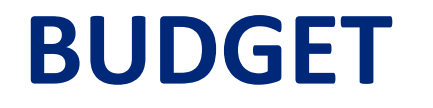

# **Budget**

- $\checkmark$  FY23 Budget Deadlines
- $\checkmark$  Closing Out E&G Budgets
- $\checkmark$  Funding Deficits

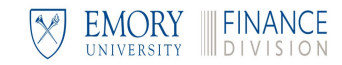

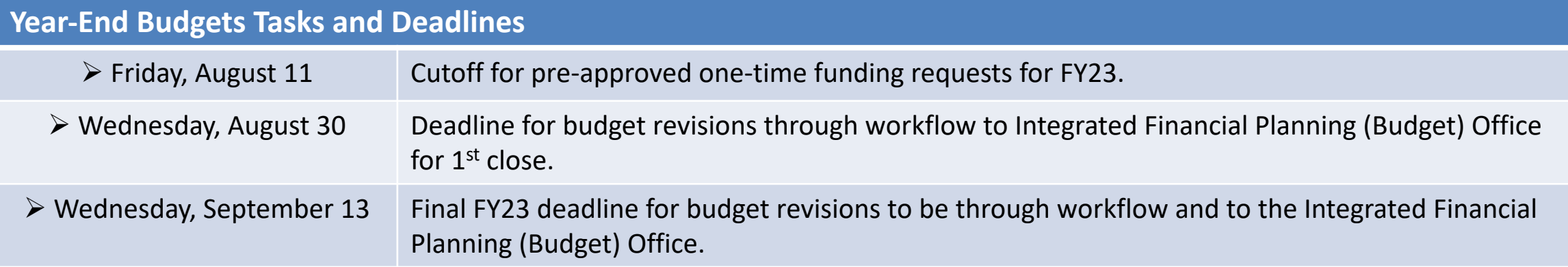

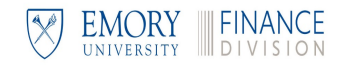

## **Funding Deficits**

**What is a deficit?**

- A deficit occurs when there is not enough funding to cover the expenses for an initiative.
- **Deficits generally occur with projects.**
- All deficits must be funded or have a funding plan prior to the fiscal year-end close.

There are two methods for funding a non-sponsored project deficit:

- **How is a deficit funded?**
- If a budget has been loaded for the project, use account 91600 to transfer the necessary funds (does not impact KK budget)
- If a budget was not loaded, use appropriate accounts 9xxxx and 9xxxx to transfer the necessary funds (does impact KK budget)
- For sponsored projects, contact RGC.

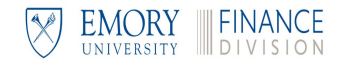

# **Year End Contact List**

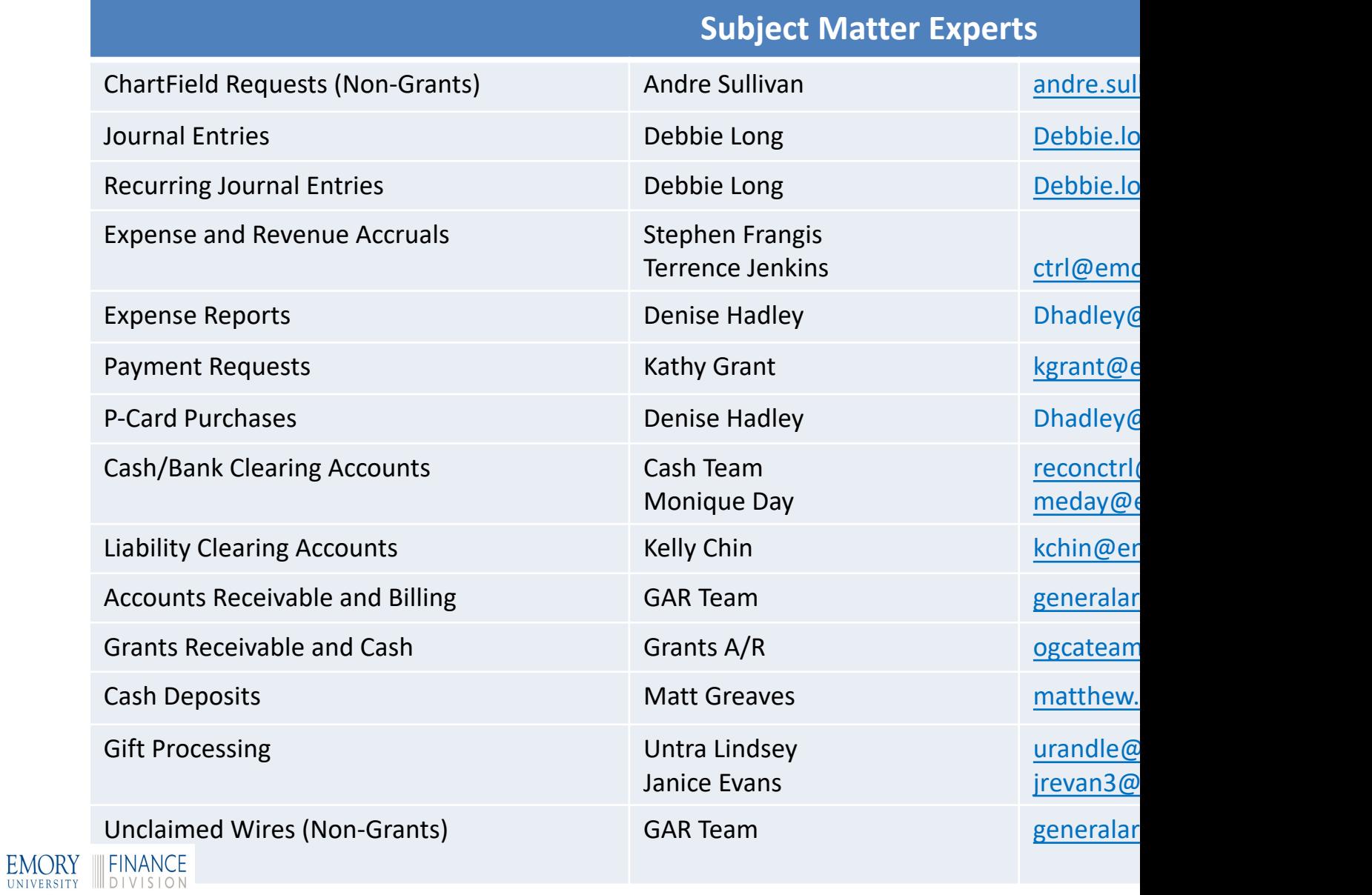

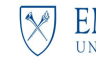

# **Contact List Continued**

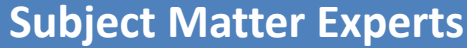

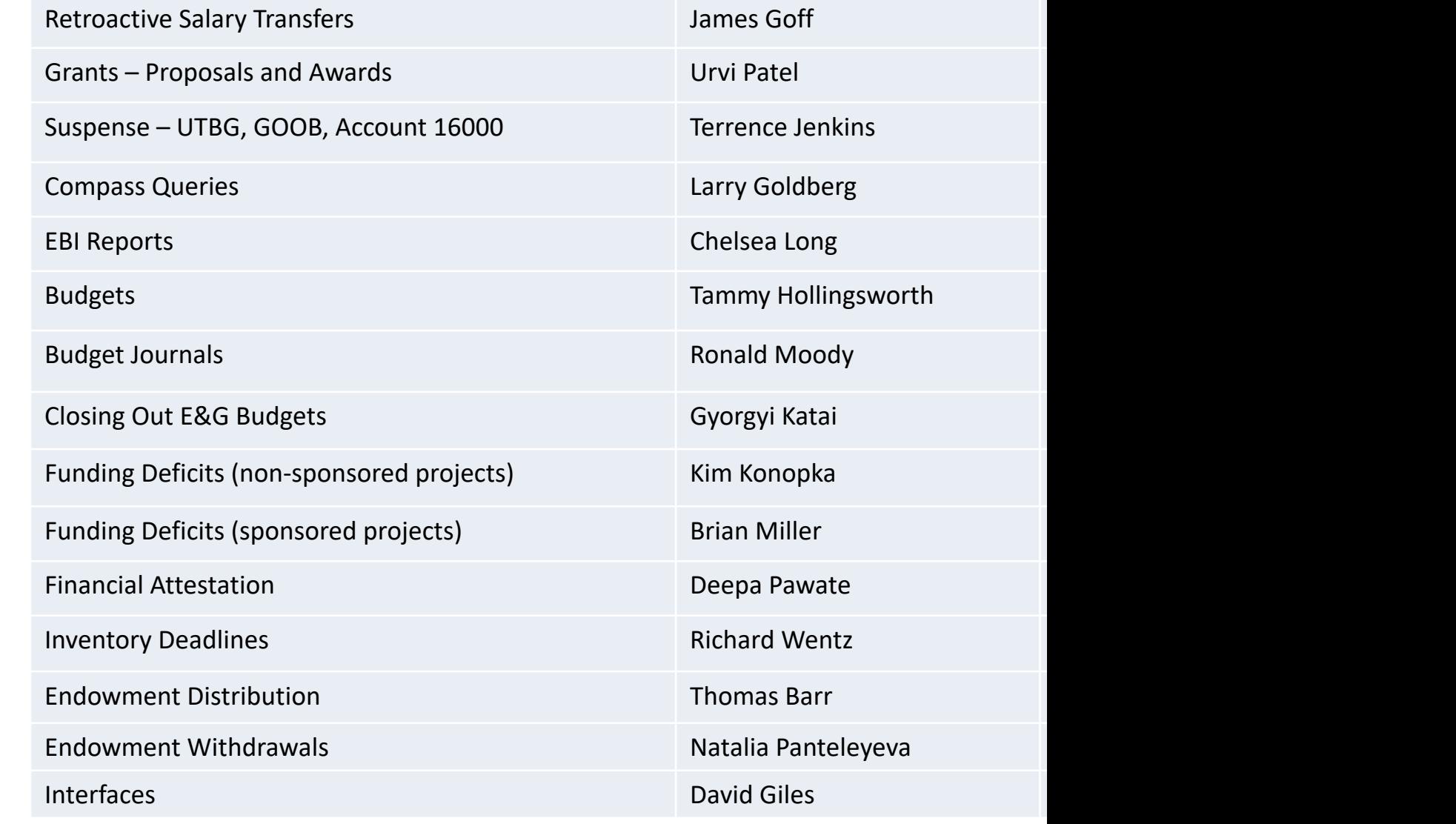

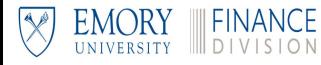

Fiscal Year-End Deadlines and Procedures

# **INFORMATION ONLY**

- $\checkmark$  Reporting
- $\checkmark$  Inventory Deadlines
- $\checkmark$  School of Medicine & Emory Clinic Reconciliations
- $\checkmark$  Endowment Distribution
- $\checkmark$  Interfaces/Miscellaneous Deadlines

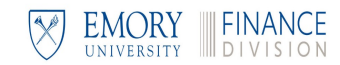

# **Year-End R[eportin](http://ebi.emory.edu/training-knowledge/knowledge.html)[g Information](http://online.flipbuilder.com/qsea/wrja/)**

- **Example 2 Labor Distribution reports are available in the Emory Business Intelligence (EBI)** 
	- In order to view information on the Labor Distribution Reports, you Labor data access can be obtained by following these instruction
- In order to have access to EBI you must do the following:
	- **Take the Introduction to Emory Business Intelligence class (code** online through the **Emory Learning Management System**.
	- Request access to EBI by completing an online access request for are at the following link: How Do I Submit a Request for EBI Acce
- **For detailed instructions on running the EBI reports used at year-end** available on the **EBI website**.

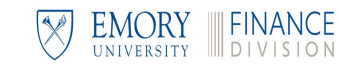

#### **EBI Reports**

Budget to Actual Reporting - Summary and Detail Reports by Fund **Category - Unrestricted Operating Budgets** 

Budget to Actual Reporting - Fiscal Year Trend Reports -**Unrestricted Operating Budgets** 

Budget to Actual Reporting - Summary and Detail Reports by Fund Category - Non-sponsored Projects

Budget to Actual Reporting - Fiscal Year Trend Reports -**Non-sponsored Projects** 

Revenue & Expense Transaction Detail Report

**Encumbrance Transaction Detail Report** 

Labor Transaction Detail Report

All Funds - Fund Balance Report

**Balance Sheet Transaction Detail Report** 

**Budget to Actual Reporting - Sponsored Projects** 

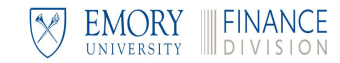

### **Inventory – Year-End Process**

#### **Year-End Inventory Tasks and Deadlines**  $\triangleright$  Thursday, August 31 Departments must take physical inventory ■ Inventory must be observed on 8/31/23; if inventory cannot be observed on 8/31/23, it must be observed prior to 8/31/24. ■ If not observed on 8/31/23, departments must be prepared to roll forward the inventory or shut down operations until 8/31/23 to ensure the inventory reflects 8/31/23 balance. ■ Departments must be able to provide backup for the inventory balance.  $\triangleright$  Wednesday, September 6 Deadline for inventory counts and adjustments to the Controller's Office.

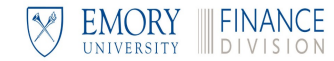

# **Interfaces/Miscellaneous Deadlines**

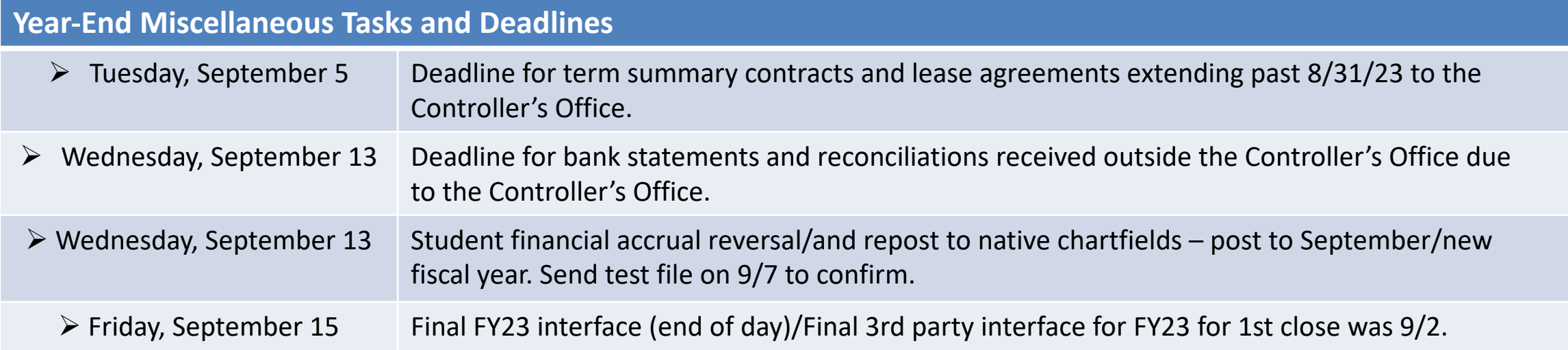

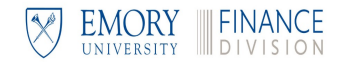

# **Thank you for attending**

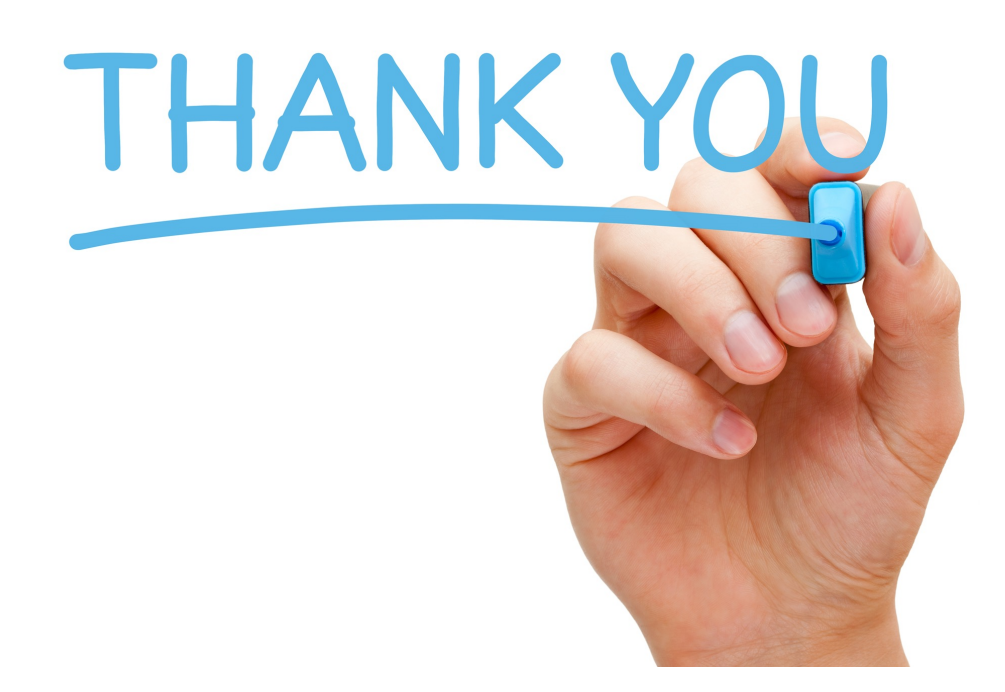

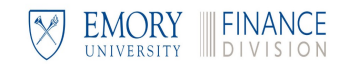